## **CTE Data Submission Technical Skills Assessment (TSA) Entry Quick Reference Guide**

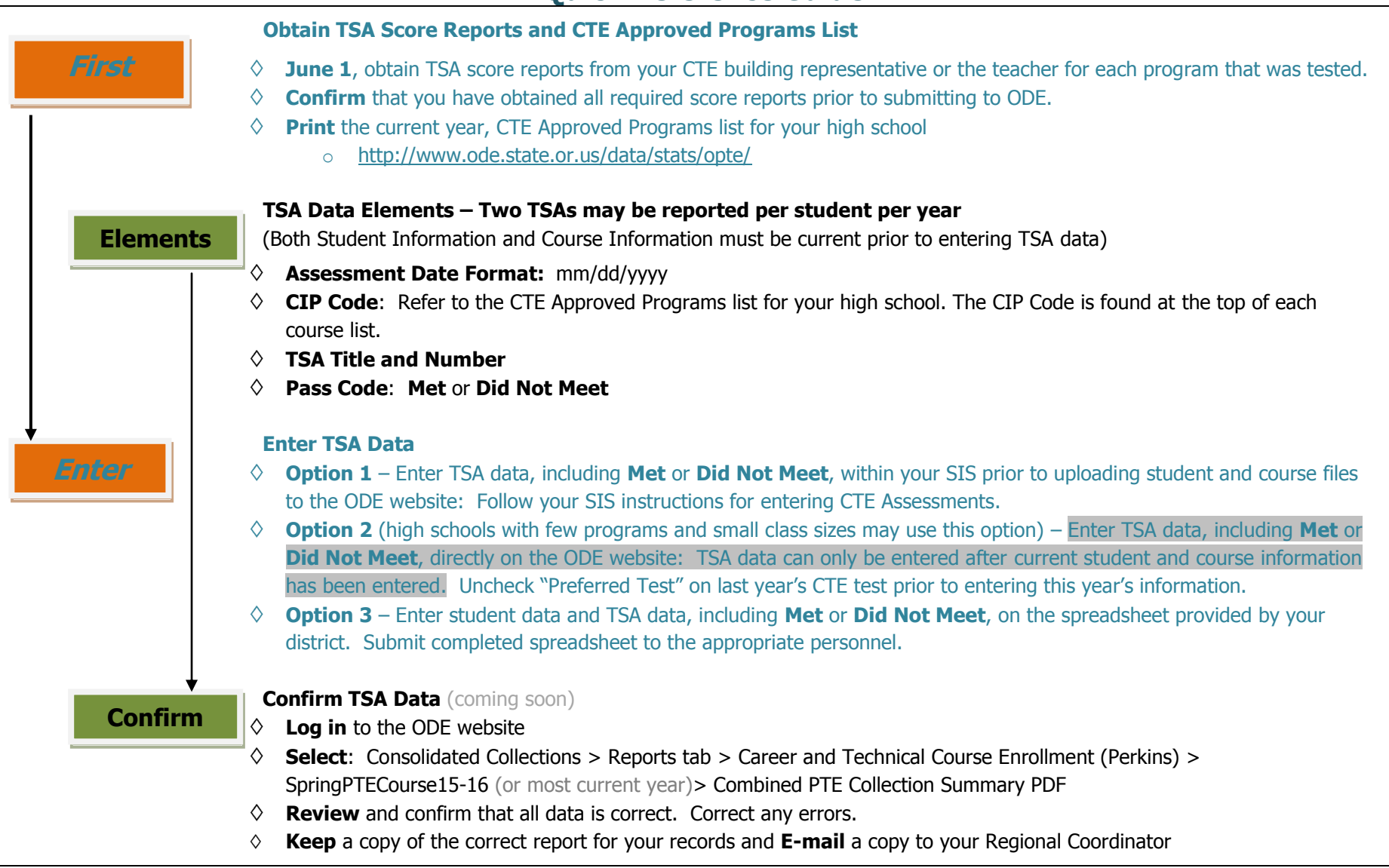

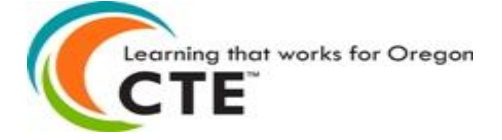

Oregon Department of Education 255 Capitol Street NE Salem, OR 97310-0203

## **CTE Technical Skills Assessment (TSA) Data Entry SchoolMaster Quick Reference**

**REVIEW** the **CTE Data Submission Technical Skills Assessment Entry Quick Reference Guide**

 $\Box$  Obtain TSA score reports and print your high school's CTE Approved Programs list prior to beginning TSA entry in **SchoolMaster** 

**CREATE** records for students who have completed CTE assessments

 $\Box$  Select a student from your first TSA score report

Open the SchoolMaster **Assessments** screen

Select **Add Assessment**

□ Select OR CTE Assessment from the list

Select **OK**

Enter **Test Date**

Confirm **Grade Level**

Select **OK**

 $\Box$  From the drop down menu next to **CTE Strand**, select the appropriate program (i.e. Business and Management)

From the drop down menu next to **CTE Pass/Fail Indicator**, select **Met** or **Did Not Meet**

Enter the appropriate **CIP Code** (from CTE Approved Programs list)

From the drop down menu next to **CTE TSA Title and Number**, make the appropriate selection

 $\Box$  Select the appropriate **STAFF** from the drop down menu

 $\Box$  If a student has completed a second CTE assessment, repeat the steps listed above (You may enter a maximum of two CTE Assessments per student per year)

 $\Box$  Repeat the steps listed above for every student on each TSA score report

 $\Box$  Once all TSA data and other required CTE data has been entered, generate Student and Course files

 $\Box$  Follow ODE Data Submission instructions

**QUESTIONS / TECHNICAL ASSISTANCE:** Who should I contact?

 $\Box$  Your school district Data Specialist and/or SIS technical department, if the issue is with your SIS.

CTE Regional Coordinator: <http://www.ode.state.or.us/search/page/?id=887>

ODE Helpdesk: [ODE.Helpdesk@ode.state.or.us](mailto:ODE.Helpdesk@ode.state.or.us)